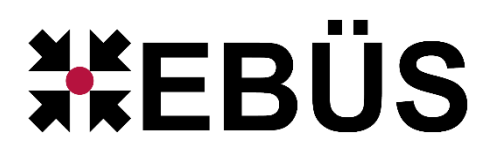

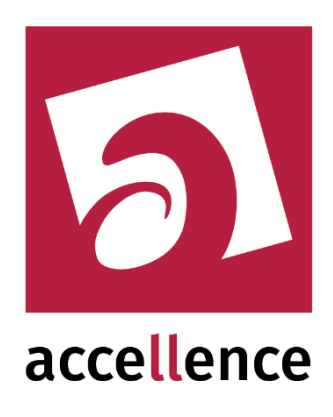

# **Alarm-Empfänger für HeiTel**

### Empfangen von Alarmen vom HeiTel CamControl Server

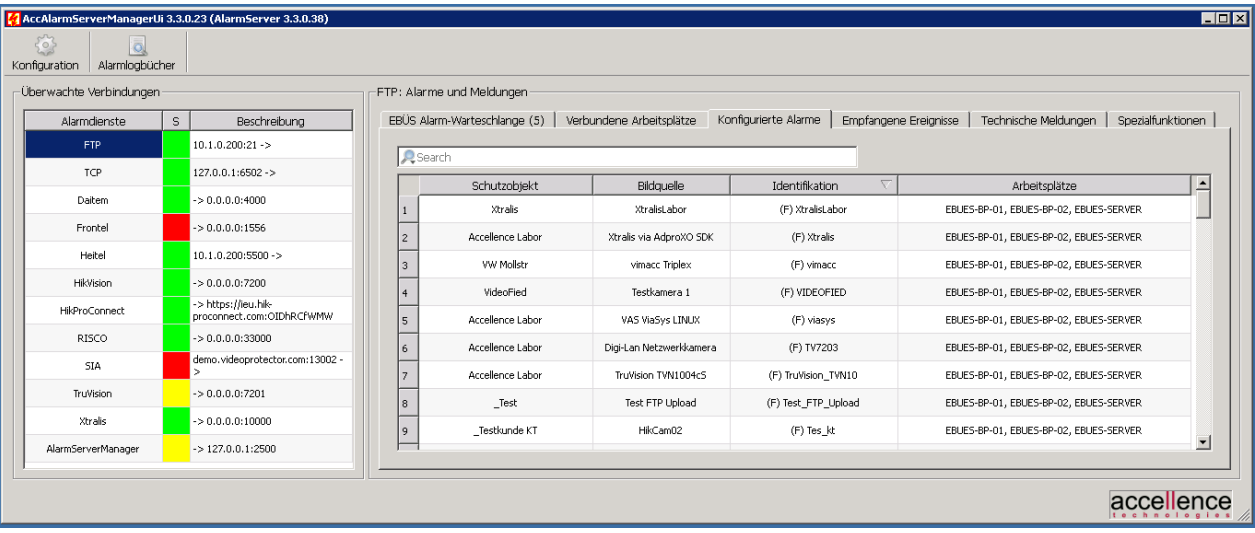

Status: Freigegeben Redaktion: Dipl.-Ing. Torsten Heinrich

Dieses Dokument ist geistiges Eigentum der Accellence Technologies GmbH und darf nur mit unserer ausdrücklichen Zustimmung verwendet, vervielfältigt oder weitergegeben werden.

### **Inhalt**

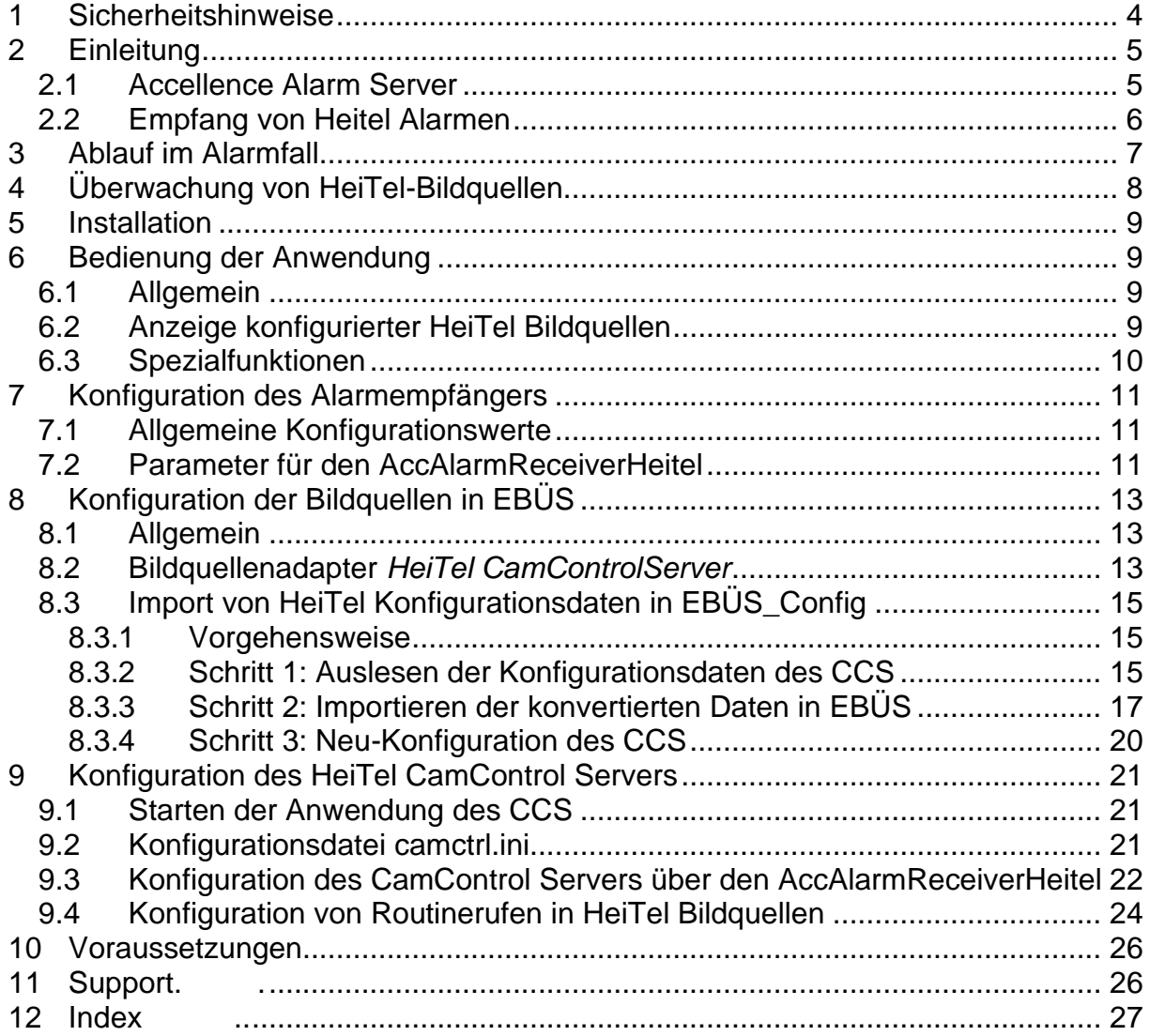

## **Referenzierte Dokumente**

<span id="page-2-4"></span><span id="page-2-3"></span><span id="page-2-2"></span><span id="page-2-1"></span><span id="page-2-0"></span>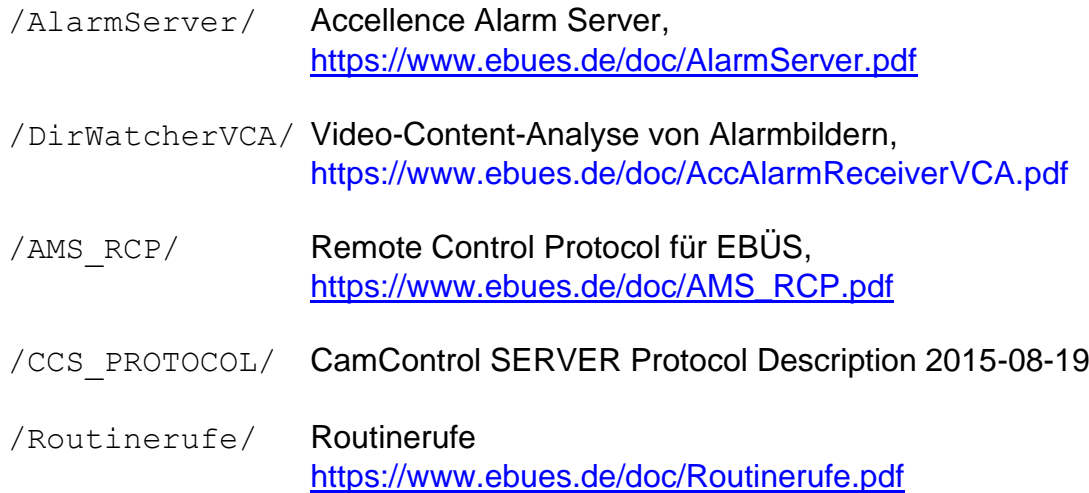

### <span id="page-3-0"></span>**1 Sicherheitshinweise**

Wir freuen uns, dass Sie sich für den *AccAlarmReceiverHeitel* entschieden haben und möchten Ihnen nun alle erforderlichen Informationen geben, damit Sie die Funktionen dieser Software optimal und sicher nutzen können.

Bitte erstellen Sie regelmäßig Sicherheitskopien von Ihren Daten, insbesondere vor der Installation neuer Software oder der Verwendung neuer Funktionen.

Accellence Technologies übernimmt keine Haftung für Datenverlust!

Bitte beachten Sie die Handbücher zu Ihrem PC und der darauf installierten Windows-Version. Kenntnisse im Umgang mit dem PC und mit Windows werden von diesem Handbuch vorausgesetzt.

Für den Betrieb der Anwendung *AccAlarmReceiverHeitel* müssen FTP-Server und die Anwendung *AccAlarmServer* eingerichtet werden. Dies beeinflusst die Zuverlässigkeit und Datensicherheit aller angeschlossenen Computer. Daher dürfen die erforderlichen Einstellungen nur von dafür qualifiziertem Personal vorgenommen werden. Alle Netzwerkzugänge sind mit geeignet konfigurierten Routern, Firewalls und Virenscannern zu sichern, die jeweils auf aktuellem Sicherheitsstandard zu halten sind.

Moderne Technologien wie der *AccAlarmReceiverHeitel* unterliegen im Zuge der laufenden Entwicklung einer ständigen Veränderung und Verbesserung. So kann es sein, dass Teile der hier beschriebenen Funktionen und Bildschirmdarstellungen sich mittlerweile verändert haben. Fragen Sie im Zweifelsfall bei unserer Hotline nach oder informieren Sie sich auf unserer Website über den aktuellen Stand.

Aktuelle Dokumente zu EBÜS finden Sie unter → [www.ebues.de/docu.](http://www.ebues.de/docu)

### <span id="page-4-0"></span>**2 Einleitung**

### <span id="page-4-1"></span>**2.1 Accellence Alarm Server**

Der **Accellence Alarm Server** kann auf verschiedene Alarmereignisse reagieren und abhängig davon die Bildaufschaltung an geeigneten Video-Arbeitsplätzen (VA) steuern. In diesem Dokument werden als Beispiel für solche Arbeitsplätze EBÜS Videoarbeitsplätze (EBÜS VA) verwendet.

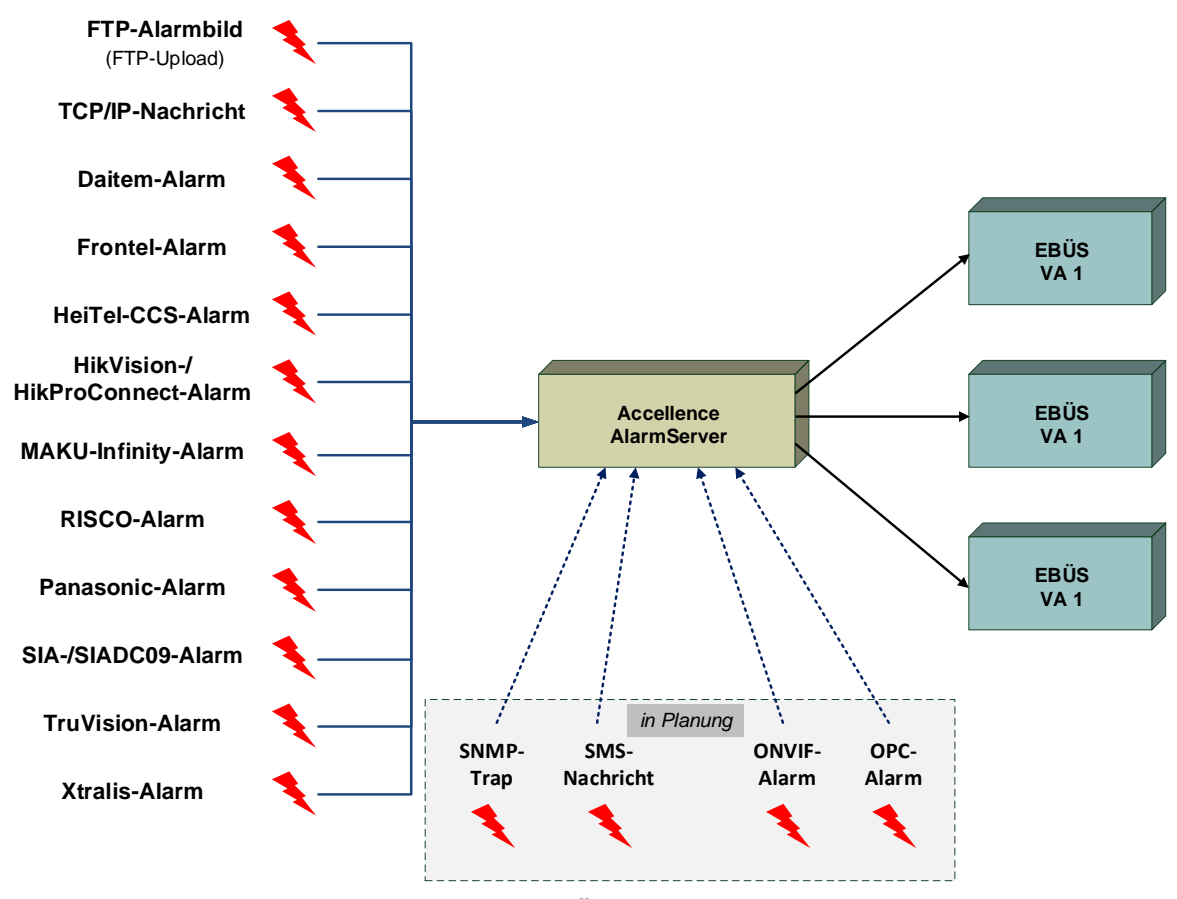

**Abbildung 1: Accellence Alarm Server mit EBÜS Arbeitsplätzen**

Der Accellence Alarm Server besteht dabei aus mehreren Software-Komponenten, u.a. aus verschiedenen Alarm-Empfängern, die jeder für sich unabhängig als Windows-Systemdienst arbeiten und für den Empfang eines bestimmten Typs von Alarmereignissen zuständig sind.

Eine Beschreibung des Accellence Alarm Servers ist im Dokument [/AlarmServer/](#page-2-0) zu finden.

In diesem Dokument wird der Empfang von Ereignissen von Alarmsystemen der Firma Heitel durch einen spezialisierten Alarmempfänger beschrieben.

### <span id="page-5-0"></span>**2.2 Empfang von Heitel Alarmen**

Video-Gateways der Firma HeiTel dienen nicht nur dazu, Videodaten zu erfassen, zu übertragen und aufzuzeichnen, sondern können auch Alarme unterschiedlicher Art (Bewegungsalarme, Einbruchalarme etc.) erfassen und weiterleiten.

Die Software *CamControl Server* (CCS) der Firma HeiTel ermöglicht die empfangsseitige Integration von HeiTel Video-Gateways in das Video-Sicherheits-System EBÜS. Der CamControl-Server nutzt dabei IP-Verbindungen zu den HeiTel Video-Gateways.

Dabei unterstützt der CamControl Server sowohl IP-Verbindungen über den Standard-Verbindungsport als auch Verbindungen, die die Video-Gateways selbst über den HTconnect-Verbindungsport zum Server aufbauen.

Die Software *AccAlarmReceiverHeitel* der Firma Accellence ermöglicht nun den Empfang der von den HeiTel Video-Gateways an den CamControl Server gemeldeten Alarme und die Weiterleitung dieser Alarme innerhalb des Video-Sicherheits-Systems (VSS) EBÜS.

Der *AccAlarmReceiverHeitel* kann auf HeiTel Alarmereignisse reagieren und abhängig davon die Bildaufschaltung an geeigneten Video-Arbeitsplätzen (VA) veranlassen.

Zur Weiterleitung der Alarme innerhalb des Video-Sicherheits-Systems EBÜS verwendet der *AccAlarmReceiverHeitel* die Infrastruktur der Komponente *AccAlarmServerFtp* (siehe Dokument [/AlarmServer/](#page-2-0)).

[Abbildung 2](#page-5-1) zeigt die schematische Darstellung der entsprechenden Kommunikationsbeziehungen.

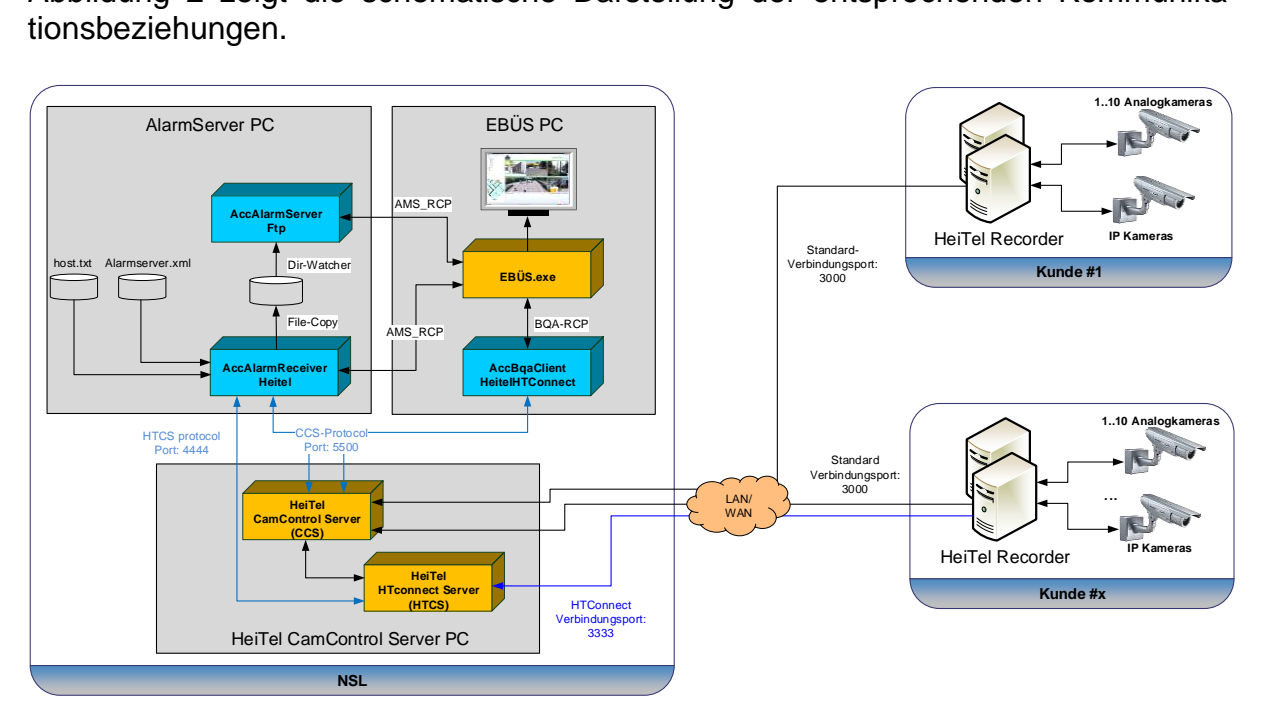

<span id="page-5-1"></span>**Abbildung 2:** *AccAlarmReceiverHeitel* **mit** *AccAlarmServer* **und EBÜS Arbeitsplätzen**

AccAlarmReceiverHeiTel.doc **Seite - 6 / 27 -** Version 2.3.4

Die Software *HTConnectServer* (HTCS) der Firma HeiTel ermöglicht die Überwachung von HeiTel Bildquelle, die via *HTConnect* mit der Leitstelle verbunden sind. Der *AccAlarmReceiverHeitel* ist in der Lage, diese Informationen über eine TPC/IP-Verbindung vom *HTConnectServer* abzufragen und der EBÜS-Infrastruktur bereitzustellen.

Der *AccAlarmReceiverHeitel* ist eine **reine Softwarelösung**, die auf Standard-PCs unter aktuellen Windows-Versionen läuft.

Die Kommunikation zwischen dem *AccAlarmReceiverHeitel* und den Video-Arbeitsplätzen erfolgt über das AMS\_RCP-Protokoll (siehe [/AMS\\_RCP/](#page-2-1)).

Pro Leitstelle wird nur ein einziger *AccAlarmReceiverHeitel* benötigt.

Pro Leitstelle können aus Gründen der Lastverteilung mehrere *HeiTel CamControl Server* betrieben werden.

### <span id="page-6-0"></span>**3 Ablauf im Alarmfall**

Sobald ein HeiTel CamControl-Server ein Ereignis empfangen hat, wird dieses Ereignis über eine TCP/IP-Verbindung an die Anwendung *AccAlarmReceiverHeitel* gemeldet.

Die Kommunikation erfolgt dabei gemäß dem sogenannten *CamControl Server Protokoll* (siehe [/CCS\\_PROTOCOL/](#page-2-2)).

Der *AccAlarmReceiverHeitel* wertet die empfangenen Datentelegramme aus und erkennt aus den gemeldeten Informationen, welches Gerät bei welchem Kunden den Alarm gemeldet hat.

Abhängig davon wird dann über den EBÜS-Alarmserver ein EBÜS-Alarmereignis der zugeordneten Bildquelle aus dem entsprechenden Schutzobjekt signalisiert.

Je nach Ereignis werden automatisch die zugehörigen Videodaten geladen und über den EBÜS-Alarmserver den entsprechenden EBÜS-Arbeitsplätzen zur Verfügung gestellt.

Im Zusammenspiel mit der Komponente *AccAlarmReceiverVCA* des EBÜS-Alarmservers ist es möglich, die empfangenen Alarmbilder durch eine Video-Content-Analyse (VCA) überprüfen zu lassen, um nur dann einen Alarm auszulösen, wenn in den Videobildern bestimmte Objekte erkannt wurden.

Eine genaue Beschreibung dieser Abläufe ist in dem Dokument [/DirWatcherVCA/](#page-2-3) zu finden.

AccAlarmReceiverHeiTel.doc **Seite - 7 / 27 -** Version 2.3.4

## <span id="page-7-0"></span>**4 Überwachung von HeiTel-Bildquellen**

Durch die automatische Auswertung von sogenannten Routinerufen ist EBÜS in der Lage, regelmäßig den kompletten Alarmierungsweg von der Bildquelle bis zur Leitstelle zu prüfen. Damit wird sichergestellt, dass eventuelle Echtalarme die Leitstelle zuverlässig erreichen. Alle eventuellen Störungen der Bildquelle oder Störungen der Verbindung zur Leitstelle sollen zeitnah gemeldet werden, damit sie rechtzeitig vor einem möglichen Ernstfall behoben werden können (siehe Dokument [/Routinerufe/](#page-2-4)).

HeiTel Bildquellen sind ebenfalls in der Lage, regelmäßig Routinerufe an eine Leitstelle zu senden. Allerdings ist das Zeitintervall, in dem diese Routinerufe gesendet werden, in den Bildquellen nicht konfigurierbar, sondern auf ein Intervall von 24 Stunden fest vorgegeben.

Da aber eventuelle Störungen der Bildquelle oder Störungen der Verbindung zur Leitstelle möglichst zeitnah erkannt werden sollen, ist dieses Zeitintervall viel zu groß.

Aus diesem Grund realisiert der *AccAlarmReceiverHeitel* die Routineruf-Überwachung von bestimmten Bildquellen auf eine besondere Weise. Dabei wird die Art und Weise ausgenutzt, wie sich HeiTel Bildquellen mit einer Leitstelle verbinden können:

HeiTel Bildquellen, die sich via *HTConnect* mit der Leitstelle verbinden, verbinden sich konkret mit der HeiTel-Software-Komponente *HTConnectServer* (HTCS), die neben dem *HeiTel CamControl Server* ebenfalls in der Leitstelle betrieben werden muss (siehe [Abbildung 2\)](#page-5-1).

Der *AccAlarmReceiverHeitel* fragt nun für die Routineruf-Überwachung über eine zusätzliche TCP/IP-Schnittstelle von der Komponente *HTConnectServer* die aktuell verbundenen HeiTel Bildquellen ab.

Sofern eine hier erkannte Bildquelle auch in EBÜS\_Config für *HTConnect* konfiguriert wurde, wird für diese Bildquelle ein Routineruf generiert, der von der EBÜS-Routineruf-Überwachung automatisch ausgewertet werden kann.

Das Zeitintervall, in dem der Verbindungszustand der *HTConnect*-Bildquellen vom *HTConnectServer* periodisch abgefragt wird, ist über die Konfigurationsdatei des Accellence Alarm Servers einstellbar (siehe Kapitel [7.2\)](#page-10-2).

### <span id="page-8-0"></span>**5 Installation**

Die Installation des Alarm Empfängers *AccAlarmReceiverHeitel* erfolgt über die Installation des Accellence Alarm Servers (siehe [/AlarmServer/](#page-2-0)).

### <span id="page-8-1"></span>**6 Bedienung der Anwendung**

### <span id="page-8-2"></span>**6.1 Allgemein**

Die Komponente *AccAlarmReceiverHeitel* wird als Betriebssystemdienst installiert. Sie arbeitet nach dem Programmstart völlig selbständig und benötigt daher für den Empfang von Alarmen keine Benutzerinteraktionen.

Alle Komponenten des Accellence Alarm Server besitzen jedoch eine gemeinsame Benutzerschnittstelle zur Anzeige von Konfigurationsdaten und Alarmereignissen. Diese Benutzerschnittstelle wird durch die Anwendung *AccAlarmServerManagerUi* bereitgestellt.

Eine Beschreibung dieser Benutzerschnittstelle ist im Dokument [/AlarmServer/](#page-2-0) zu finden.

### <span id="page-8-3"></span>**6.2 Anzeige konfigurierter HeiTel Bildquellen**

Alle Bildquellen werden zentral mittels mit der EBÜS-Konfigurationssoftware konfiguriert (siehe Kapitel [6.2\)](#page-8-3).

Der *AccAlarmReceiverHeitel* kommuniziert nach dem Programmstart und fortan periodisch mit der EBÜS-Konfigurationssoftware, fragt alle Parameter von HeiTel Bildquellen ab und sendet die Daten zur Visualisierung an die Anwendung *AccAlarmServerManagerUi*. Diese trägt die Werte im Anzeigefenster in der Registerkarte Konfigurierte Alarme ein (siehe [Abbildung 3\)](#page-8-4).

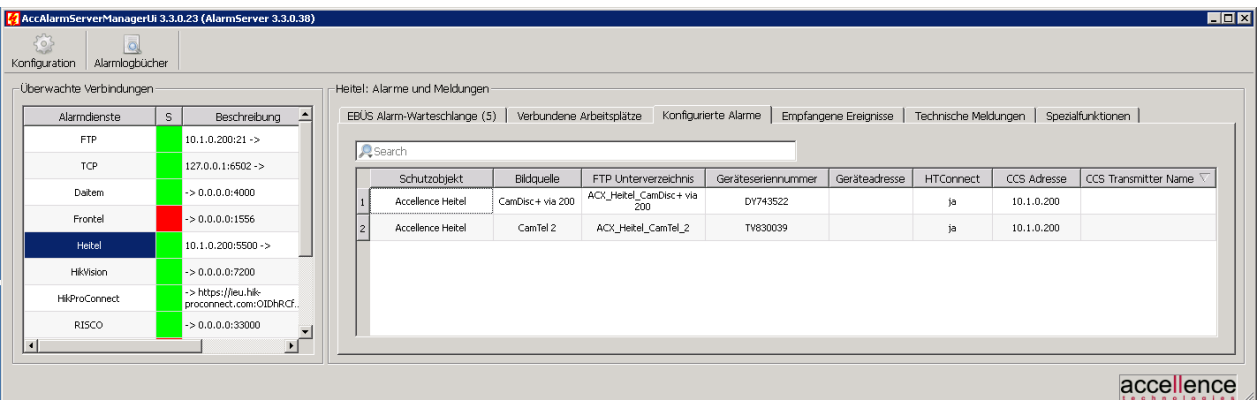

#### <span id="page-8-4"></span>**Abbildung 3: Liste der konfigurierten HeiTel Bildquellen**

Die Spalte HTconnect gibt an, ob die Verbindung vom *HeiTel CamControl Server* zu den HeiTel Bildquellen über den Standard-Verbindungsport oder über den sogenannten *HTconnect*-Verbindungsport erfolgen soll.

AccAlarmReceiverHeiTel.doc **Seite - 9 / 27 -** Version 2.3.4

Wurde in der EBÜS-Konfigurationssoftware nur die Seriennummer der HeiTel Bildquelle eingetragen (siehe Kapitel [8\)](#page-11-0), so steht an dieser Stelle der Wert 'ja', andernfalls 'nein'.

Damit Konfigurationsfehler schnell erkannt werden können, werden die Einträge der zugehörigen Bildquellen in Rot dargestellt.

Die Art des Konfigurationsfehlers erfährt man durch einen Tooltip, der erscheint, wenn man mit der Maus über den entsprechenden Eintrag fährt (siehe [Abbildung 4\)](#page-9-1).

| -BQs, die für HeiTel-Alarme konfiguriert sind- |                          |                 |                                                                                                    |                 |                  |                |                      |  |  |  |  |  |
|------------------------------------------------|--------------------------|-----------------|----------------------------------------------------------------------------------------------------|-----------------|------------------|----------------|----------------------|--|--|--|--|--|
|                                                |                          |                 |                                                                                                    |                 |                  |                |                      |  |  |  |  |  |
|                                                | Schutzobjekt             | Bildquelle      | Geräteseriennummer                                                                                    | Geräteadresse   | <b>HTConnect</b> | CCS Adresse    | CCS Transmitter Name |  |  |  |  |  |
| 5                                              | Accellence Heitel        | Heitel CamDisc+ | 12845678                                                                                              |                 | ia               | 192.168.200.67 |                      |  |  |  |  |  |
| 6                                              | Accellence Heitel        | CamDisc+        | nv fehlender Konfigurationswert für Feld 'ftpdir' für Eintrag SO=Accellence_Heitel/BQ=Heitel CamDisc+ |                 |                  |                |                      |  |  |  |  |  |
|                                                | Home THE                 | Heitel Neu      | DZ524011                                                                                              |                 | jā               | 192.168.200.67 |                      |  |  |  |  |  |
| 8                                              | Accellence Heitel        | CamTel          | TV830039                                                                                              | 192.168.200.229 | nein             | 192.168.200.67 |                      |  |  |  |  |  |
| 9                                              | <b>Accellence Heitel</b> | CamTel 2        | TV830040                                                                                              | 192.168.200.229 | nein             | 192.168.200.73 |                      |  |  |  |  |  |

<span id="page-9-1"></span>**Abbildung 4: Tooltip bei fehlerhafter Konfiguration** 

Die Spalte CCS Transmitter Name wird erst gefüllt, wenn die Konfiguration des HeiTel CamControl Servers über den *AccAlarmReceiverHeitel* durchgeführt wurde und abgeschlossen ist (siehe Kapitel [9.3\)](#page-21-0).

#### <span id="page-9-0"></span>**6.3 Spezialfunktionen**

Auf der Registerkarte Spezialfunktionen der Anwendung *AccAlarmServerManagerUi* werden die von dem Alarmdienst *AccAlarmReceiverHeitel* bereitgestellten Spezialfunktionen zur Verfügung gestellt (siehe [Abbildung 5\)](#page-9-2).

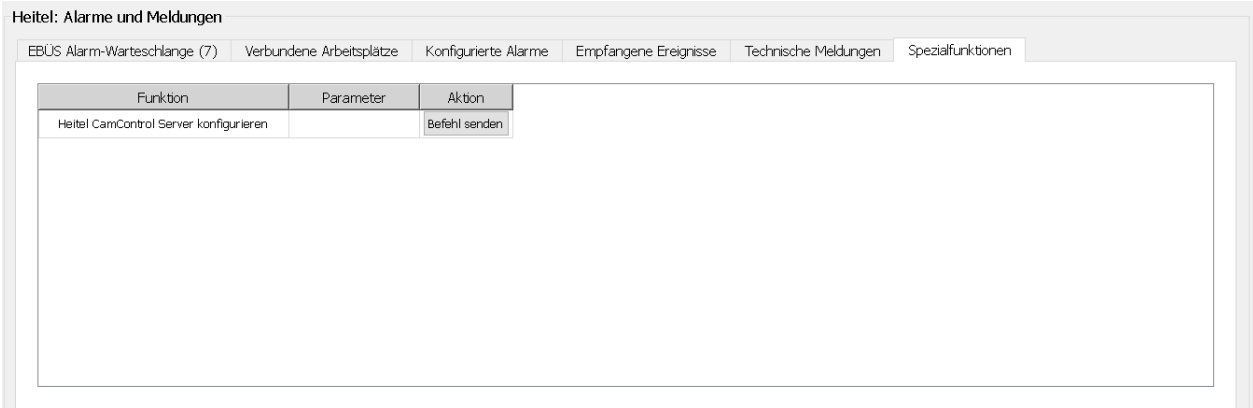

<span id="page-9-2"></span>**Abbildung 5: Liste der vom Dienst** *AccAlarmReceiverHeitel* **bereitgestellten Spezialfunktionen**

Über die Schaltfläche in der Spalte *Aktion* kann man die zugehörige Funktion veranlassen.

Die Spezialfunktion für den Alarmdienst *AccAlarmReceiverHeitel* wird in Kapitel [9.3](#page-21-0) beschrieben.

### <span id="page-10-0"></span>**7 Konfiguration des Alarmempfängers**

### <span id="page-10-1"></span>**7.1 Allgemeine Konfigurationswerte**

Die Einstellungen für den Accellence Alarm Server und seiner verschiedenen Software-Komponenten erfolgt zentral über die Konfigurationsdatei AccAlarmServer.xml, die während der Installation im Installations-Verzeichnis des Accellence Alarm Servers abgelegt wird, z.B. C:\EBÜS\Alarmserver.

Einige Konfigurationswerte können über einen Konfigurationsdialog der Anwendung *AccAlarmServerManagerUi* verändert werden, andere nur durch direkten Zugriff auf diese Datei mittels eines geeigneten Editors.

Bitte beachten Sie hierzu die Hinweise, die im Dokument [/AlarmServer/](#page-2-0) gegeben werden.

Im Folgenden werden nur die einzelnen Konfigurationsparameter für den *AccAlarmReceiverHeitel* und die Bedeutung der einzelnen Werte beschrieben.

### <span id="page-10-2"></span>**7.2 Parameter für den AccAlarmReceiverHeitel**

In der Kategorie HeitelAms der Konfigurationsdatei AccAlarmServer.xml werden Konfigurationswerte für die Behandlung von Heitel-Alarmen abgelegt.

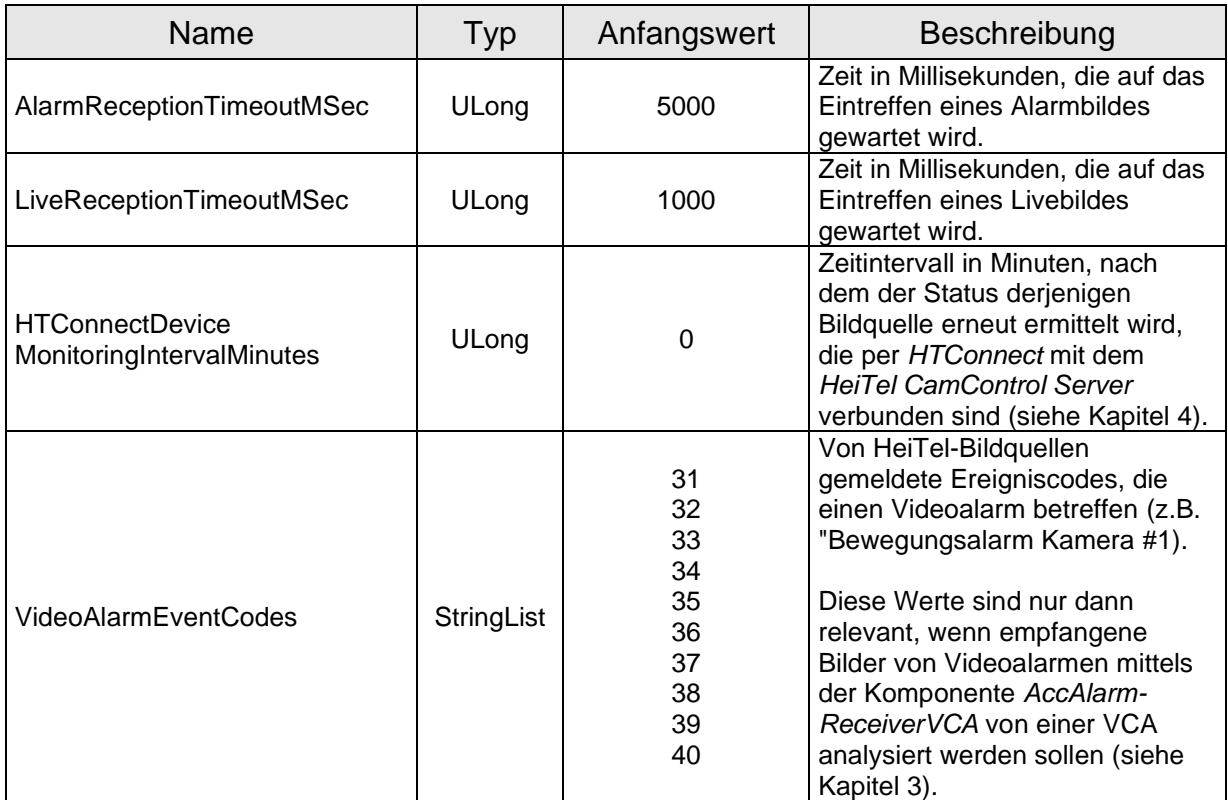

**Tabelle 7.1 Konfigurations-Parameter der Kategorie HeitelAms**

In der Kategorie HeitelAms/CamControlServers wird eine Unterkategorie erwartet, in der die Verbindungsdaten zu einem *HeiTel CamControl Server* gespeichert werden.

Jeder HeiTel CamControl Server öffnet einen TCP/IP-Server und wartet auf eingehende Verbindungen von Empfangsapplikationen (wie z.B. des Dienstes *AccAlarmReceiverHeitel*).

TCP/IP-Port und die zugehörige Netzwerk-Adresse des CamControl Servers werden über die Einträge ServerPort und ServerAddress konfiguriert.

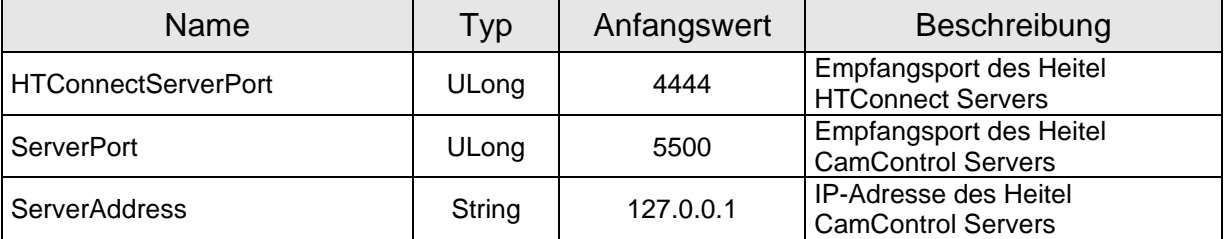

**Tabelle 7.2 Parameter der Unterkategorie CamControlServers/CamControlServer#1** 

Die meisten Konfigurationswerte können auch über die Anwendung *AlarmServerManagerUi* eingegeben werden (siehe [Abbildung 6\)](#page-11-1).

Hierzu in der Menüleiste dieser Anwendung die Schaltfläche Konfiguration drücken und ein dem erscheinenden Dialog in der Liste der Alarmdienste den Eintrag DirWatcherVCA auswählen.

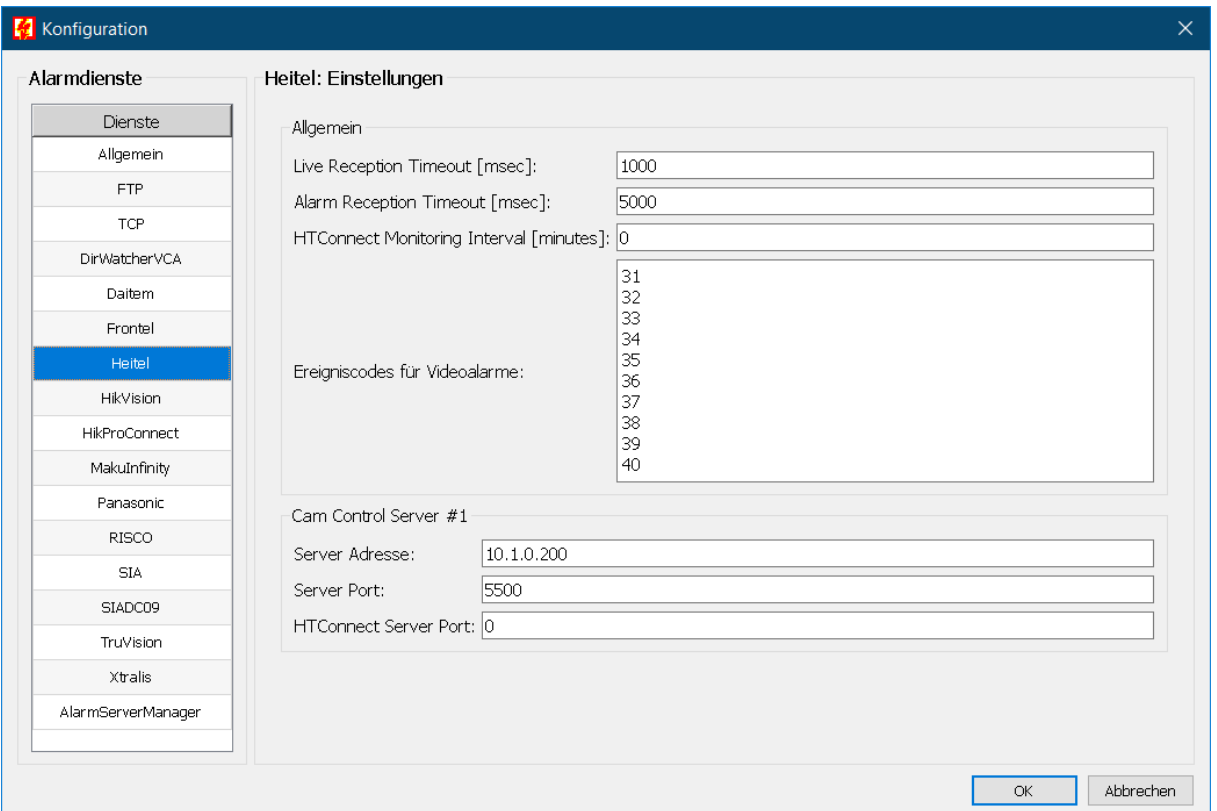

<span id="page-11-1"></span>**Abbildung 6: Konfigurationsänderung über die Anwendung** *AlarmServerManagerUi*

<span id="page-11-0"></span>AccAlarmReceiverHeiTel.doc **Seite - 12 / 27 -** Version 2.3.4

## <span id="page-12-0"></span>**8 Konfiguration der Bildquellen in EBÜS**

### <span id="page-12-1"></span>**8.1 Allgemein**

Alle Bildquellen werden einfach, einheitlich und zentral mit der Konfigurationssoftware EBÜS Config.exe eingerichtet und verwaltet. Dort werden auch alle erforderlichen Daten für den Alarmempfänger *AccAlarmReceiverHeitel* konfiguriert

Sobald der Typ einer Bildquelle festgelegt wurde, werden alle dafür benötigten Parameter automatisch abgefragt.

Damit die alarmspezifischen Parameter angezeigt werden, muss die Checkbox "Alarm" gesetzt werden; die zugehörigen Parameter werden anschließend rot unterlegt angezeigt (siehe [Abbildung 7\)](#page-12-3).

### <span id="page-12-2"></span>**8.2 Bildquellenadapter** *HeiTel CamControlServer*

Nach Auswahl einer HeiTel-Bildquelle in *EBÜS\_Config* werden die für diesen Bildquellentyp relevanten Konfigurationswerte angezeigt (siehe [Abbildung 7\)](#page-12-3).

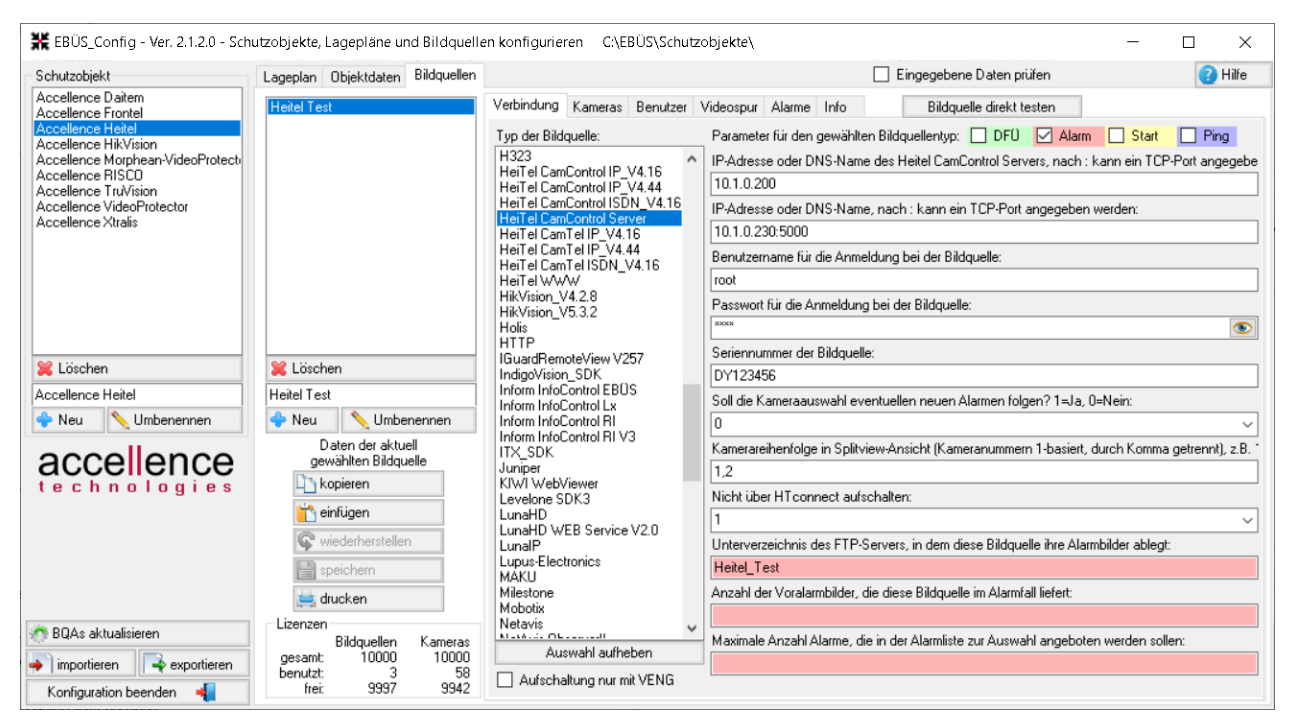

<span id="page-12-3"></span>**Abbildung 7: Konfiguration von HeiTel-Bildquellen**

Der erste Eintrag (IP-Adresse oder DNS-Name des HeiTel CamControl Servers) legt die Netzwerkadresse des CamControl Servers fest, über den die Aufschaltung und der Alarmempfang erfolgen sollen.

Der zweite Eintrag (IP-Adresse oder DNS-Name, nach : kann ein …) legt die Netzwerkadresse des HeiTel Video-Gateways fest. Dieser Eintrag kann optional zu dem Eintrag Seriennummer der Bildquelle verwendet werden.

Das Unterverzeichnis des FTP-Servers darf keine Umlaute oder Sonderzeichen enthalten!

Wie in Kapitel [2.2](#page-5-0) bereits erwähnt, kann die Verbindung vom HeiTel CamControl Server zu den HeiTel Bildquellen über den Standard-Verbindungsport oder über den sogenannten HTconnect Verbindungsport erfolgen.

**Soll die Verbindung über HTconnect erfolgen, dann darf zur Adressierung nicht die Netzwerkadresse, sondern ausschließlich die Seriennummer der HeiTel Bildquelle eingetragen werden, d.h. der zweite Eintrag (IP-Adresse und Port der HeiTel Bildquelle) dürfen in diesem Fall nicht eingegeben werden!**

#### **Wichtiger Hinweis:**

In EBÜS konfigurierte Bildquellen müssen auch dem HeiTel CamControl Server bekannt gemacht werden, damit Aufschaltungen und Alarmierungen funktionieren können.

Diese Konfigurationsaufgabe muss allerdings nicht manuell über die Schnittstelle des HeiTel CamControl Servers erfolgen, sondern kann von dem Dienst *AccAlarmReceiverHeitel* durchgeführt werden. Dies muss allerdings explizit über die Anwendung *AccAlarmServerManagerUI* veranlasst werden.

**Sobald also Konfigurationsdaten von Heitel-Bildquellen (wie etwa IP-Adresse, Benutzername/Passwort oder der Verbindungstyp 'HTConnect' in**  *EBÜS\_Config* **geändert wurden, muss die Konfiguration HeiTel CamControl Servers, wie in Kapitel [9.3](#page-21-0) beschrieben, aktualisiert werden!**

Nach Empfang der HeiTel-Konfigurationsdaten werden die für den Alarmempfang relevanten Daten im *AlarmServerManagerUi* folgendermaßen angezeigt:

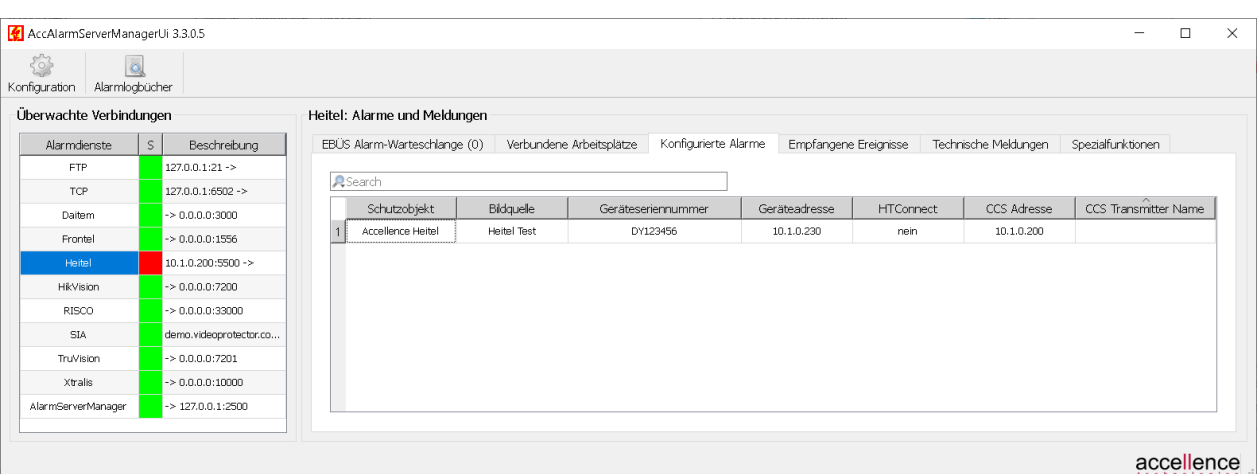

**Abbildung 8: Für Alarmempfang konfigurierte Heitel-Bildquellen im** *AlarmServerManagerUi*

AccAlarmReceiverHeiTel.doc **Seite - 14 / 27 -** Version 2.3.4

### <span id="page-14-0"></span>**8.3 Import von HeiTel Konfigurationsdaten in EBÜS\_Config**

#### <span id="page-14-1"></span>**8.3.1 Vorgehensweise**

In den vorherigen Kapiteln wurde davon ausgegangen, dass die Neu-Konfiguration des *HeiTel CamControl Servers* (CCS) im Zusammenspiel mit EBÜS erfolgt und dass die entsprechenden Bildquellen in EBÜS eingerichtet werden müssen.

Die folgenden Kapitel beschreiben nun den Fall, dass bereits viele Bildquellen im *HeiTel CamControl Servers* konfiguriert worden sind und deren Konfiguration in EBÜS importiert werden soll, damit nicht alle Verbindungs- und Zugangsdaten erneut eingegeben werden müssen.

Das Ziel ist, dass anschließend die Konfiguration komplett in EBÜS erfolgen kann und der *HeiTel CamControl Server* nicht mehr zusätzlich manuell konfiguriert werden muss.

Für diesen Prozess sind generell drei Arbeitsschritte notwendig:

- 1. Auslesen der Konfigurationsdaten des CCS und Konvertieren dieser Daten in eine für EBÜS lesbare Form. Dieser Arbeitsschritt muss nur einmal durchgeführt werden.
- 2. Einlesen der konvertierten Konfigurationsdaten in EBÜS und Zuordnung in die von EBÜS verwendete Struktur von *Schutzobjekt* und zugehörigen *Bildquellen*. Dabei können die eingelesenen Daten noch manuell verändert werden.

Dieser Arbeitsschritt muss nur einmal durchgeführt werden.

3. Zurückschreiben der importierten und ggfs. noch zusätzlich manuell in EBÜS eingepflegten HeiTel Bildquellen in den CCS. Dieser Arbeitsschritt muss immer dann neu durchgeführt werden, wenn die Konfiguration einer oder mehrerer HeiTel Bildquellen in EBÜS verändert worden sind.

**Dieser Vorgang überschreibt die bisherige Konfiguration des CCS vollständig!**

Für den beschriebenen Prozess sind noch einige wenige Zusatzinformationen erforderlich, die der Administrator des Systems manuell eingeben muss. Daher kann dieser Prozess nicht vollständig automatisiert erfolgen.

In den Kapiteln [8.3.2](#page-14-2) bis [8.3.4](#page-19-0) werden nun die Arbeitsschritte für den Import-Prozess beschrieben.

#### <span id="page-14-2"></span>**8.3.2 Schritt 1: Auslesen der Konfigurationsdaten des CCS**

Im HeiTel CamControl Server werden die verschiedenen Bildsender im sogenannten *Senderverzeichnis* konfiguriert (siehe [Abbildung 9\)](#page-15-0). Zur besseren Strukturierung kann man dort verschiedene Sender einzelnen Gruppen zuordnen.

AccAlarmReceiverHeiTel.doc **Seite - 15 / 27 -** Version 2.3.4

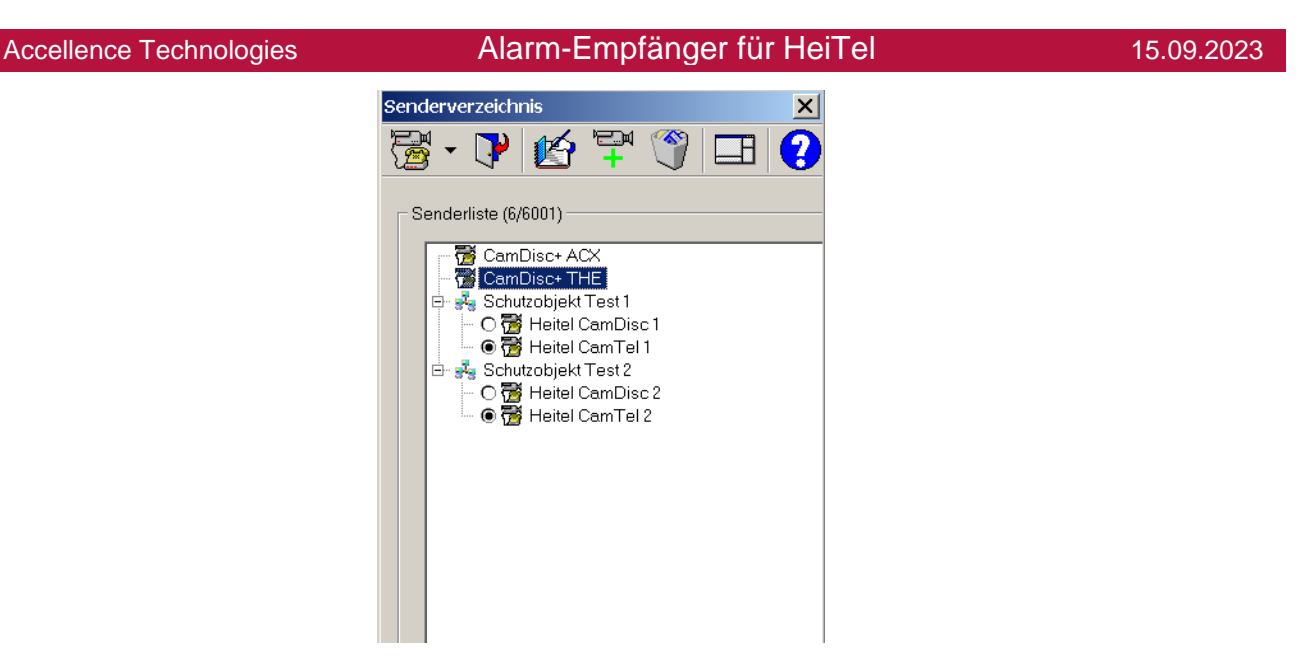

#### <span id="page-15-0"></span>**Abbildung 9: Konfigurationsdialog im HeiTel CamControl Server**

Der HeiTel CamControl Servers speichert die in ihm konfigurierten Bildsender in der Binär-Datei Teledata.dat, die sich im Installationsverzeichnis der Hauptanwendung befindet, üblicherweise im Verzeichnis C: \CCSERVER. Alle Passwörter sind in dieser Datei verschlüsselt abgelegt.

Das Auslesen aus dieser Datei und das Konvertieren der Konfigurationsdaten in eine für EBÜS lesbare Form erfolgt durch die Anwendung *AccHeitelCamControlServer-ConfigReader.exe*, die bei der Installation des Heitel-AlarmReceivers mit installiert wird.

Nach der Installation des Heitel-AlarmReceivers kann diese Anwendung durch Doppelklick auf die Batch-Datei

start AccHeitelCCSConfigReader.bat

gestartet werden, die sich im Verzeichnis

C:\EBÜS\AccAlarmServer\AccAlarmReceiverHeitel

befindet. Dabei wird die Anwendung bereits mit den wichtigsten Einstellungen geladen.

Über die Benutzeroberfläche der Anwendung (siehe [Abbildung 10\)](#page-16-1) muss zunächst die IP-Adresse und ggfs. der Port für den Zugriff auf den CamControl Server eingegeben werden. Diese Daten werden später in EBÜS\_Config benötigt und werden hier einmal zentral eingegeben, damit sie nicht bei jeder Bildquelle neu hinzugefügt werden müssen.

Accellence Technologies **Alarm-Empfänger für HeiTel** 

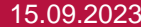

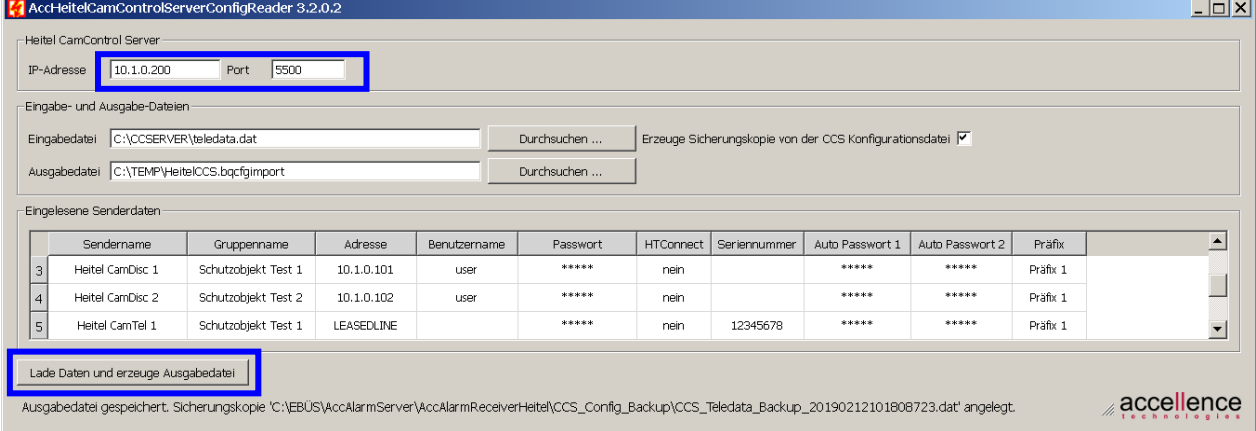

#### <span id="page-16-1"></span>**Abbildung 10: Benutzeroberfläche der Anwendung** *AccHeitelCamControlServerConfigReader*

Anschließend kann der Pfad zu der Eingabedatei (Pfad zu der Datei Teledata.dat) und zu der Ausgabedatei festgelegt werden.

Die Dateiendung der Ausgabedatei sollte '. bqacfgimport' lauten.

Per Default werden hier bereits sinnvolle Pfade eingetragen.

Durch Drücken der Schaltfläche Lade Daten und erzeuge Ausgabedatei werden die Daten eingelesen, konvertiert und in der Ausgabedatei gespeichert.

Zur Kontrolle werden alle eingelesenen Werte in der Tabelle Eingelesene Senderdaten aufgelistet.

Die Ausgabedatei wird verschlüsselt gespeichert, d.h. Passwörter können nicht durch Unbefugte eingesehen werden.

Durch die Checkbox Erzeuge Sicherungskopie von der CCS Konfigurationsdatei kann festgelegt werden, ob nach jedem Einlesen die Originaldatei des CCS gesichert werden soll.

Alle Sicherungskopien werden anschließend in dem Verzeichnis

C:\EBÜS\AccAlarmServer\AccAlarmReceiverHeitel\CCS\_Config\_Backup

abgelegt.

Alle Passwörter werden in dieser Datei verschlüsselt gespeichert, können also nicht durch Unbefugte eingesehen werden.

Es wird empfohlen, diese Checkbox aktiviert zu lassen!

#### <span id="page-16-0"></span>**8.3.3 Schritt 2: Importieren der konvertierten Daten in EBÜS**

Das Einlesen der in Arbeitsschritt 1 konvertierten Daten erfolgt über die EBÜS Konfigurationssoftware EBÜS\_Config.exe (*EBÜS\_Config*).

Nach dem Start von *EBÜS\_Config* kann der Import-Dialog durch Drücken der Schaltfläche Importieren aktiviert werden (siehe [Abbildung 11\)](#page-17-0).

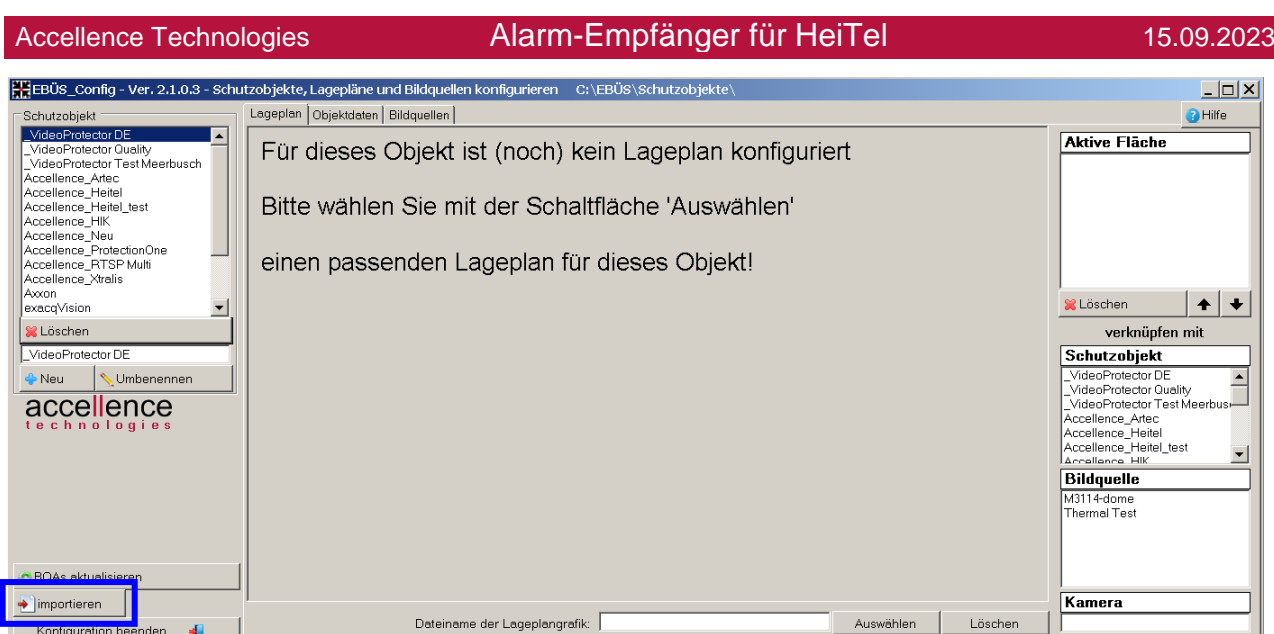

<span id="page-17-0"></span>**Abbildung 11: Aktivieren des Importvorganges in** *EBÜS\_Config*

Zum Importieren der HeiTel-Konfigurationsdaten muss im Dialog Import-Auswahl die Schaltfläche Import HeiTel CCS gedrückt werden (siehe [Abbildung 12\)](#page-17-1).

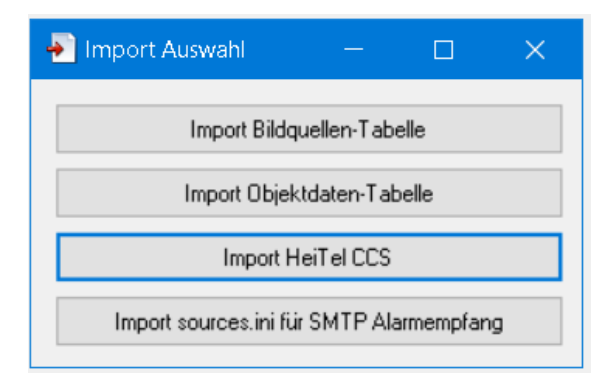

<span id="page-17-1"></span>**Abbildung 12: Import-Auswahl in** *EBÜS\_Config*

Es erscheint der Import-Dialog, wie in [Abbildung 13](#page-17-2) abgebildet.

| Import                                                                                            |  |                 |            |                |            |          |          |                | $\ln  x $        |                      |
|---------------------------------------------------------------------------------------------------|--|-----------------|------------|----------------|------------|----------|----------|----------------|------------------|----------------------|
| IP-Adresse oder DNS-Name des Heitel CamControl Servers, nach : kann ein TCP-Port angegeben werden |  |                 |            |                |            |          |          |                | Load Import File |                      |
|                                                                                                   |  |                 |            |                |            |          |          |                |                  | Add Selected Entries |
|                                                                                                   |  | No Schutzobjekt | Bildquelle | Bildquellentyp | IP-Adresse | Benutzer | Passwort | Seriennum Cams |                  |                      |
| $\mathbf{a}$                                                                                      |  |                 |            |                |            |          |          |                |                  |                      |
|                                                                                                   |  |                 |            |                |            |          |          |                |                  |                      |
|                                                                                                   |  |                 |            |                |            |          |          |                |                  |                      |
|                                                                                                   |  |                 |            |                |            |          |          |                |                  |                      |
|                                                                                                   |  |                 |            |                |            |          |          |                |                  |                      |
|                                                                                                   |  |                 |            |                |            |          |          |                |                  |                      |
|                                                                                                   |  |                 |            |                |            |          |          |                |                  |                      |
|                                                                                                   |  |                 |            |                |            |          |          |                |                  |                      |
|                                                                                                   |  |                 |            |                |            |          |          |                |                  |                      |

<span id="page-17-2"></span>**Abbildung 13: Import-Dialog in EBÜS\_Config**

Nach Drücken der Schaltfläche Load Import File erscheint ein Datei-Auswahldialog, durch den man zu der in Arbeitsschritt 1 erstellten Ausgabedatei (\*.bqacfgimport) navigieren muss.

```
AccAlarmReceiverHeiTel.doc Seite - 18 / 27 - Version 2.3.4
```
Nachdem die Auswahl bestätigt wurde, werden die Daten eingelesen und in einer Tabelle übersichtlich dargestellt (siehe [Abbildung 14\)](#page-18-0).

| $\Box$ o $\boxtimes$<br>$\blacktriangleright$ Import |                                                                                                   |                  |                    |                   |          |      |                  |      |                             |                  |  |
|------------------------------------------------------|---------------------------------------------------------------------------------------------------|------------------|--------------------|-------------------|----------|------|------------------|------|-----------------------------|------------------|--|
|                                                      | IP-Adresse oder DNS-Name des Heitel CamControl Servers, nach ; kann ein TCP-Port angegeben werden |                  |                    |                   |          |      |                  |      |                             | Load Import File |  |
| 10.1.0.200:5500                                      |                                                                                                   |                  |                    |                   |          |      |                  |      | <b>Add Selected Entries</b> |                  |  |
|                                                      | No Schutzobjekt                                                                                   | Bildquelle       | Bildquellentyp     | IP-Adresse        | Benutzer |      | Pal Seriennummer | Cams |                             |                  |  |
|                                                      |                                                                                                   | CamDisc+ ACX     | HeiTel CamControl  | 10.1.0.230        | root     | IA.  |                  | 10   |                             |                  |  |
| O.                                                   |                                                                                                   | CamDisc+THE      | HeiTel CamControl. | 192.168.178.230   | root     | IA.  |                  | 10   |                             |                  |  |
| 3                                                    | Schutzobjekt Test 1                                                                               | Heitel CamDisc 1 | HeiTel CamControl  | 10.1.0.101        | user     | Έ    |                  | 10   |                             |                  |  |
| 4                                                    | Schutzobjekt Test 2                                                                               | Heitel CamDisc 2 | HeiTel CamControl  | 10.1.0.102        | user     | IР., |                  | 10   |                             |                  |  |
| 5                                                    | Schutzobiekt Test 1                                                                               | Heitel CamTel 1  | HeiTel CamControl. | <b>LEASEDLINE</b> |          |      |                  | 10   |                             |                  |  |
| B                                                    | Schutzobjekt Test 2                                                                               | Heitel CamTel 2  | HeiTel CamControl  | <b>LEASEDLINE</b> |          |      |                  | 10   |                             |                  |  |
|                                                      |                                                                                                   |                  |                    |                   |          |      |                  |      |                             |                  |  |

<span id="page-18-0"></span>**Abbildung 14: Eingelesene Konfigurationsdaten des CCS in** *EBÜS\_Config*

Wurde im CCS ein Bildsender einer Gruppe zugeordnet, so wird der Name dieser Gruppe in EBÜS als Name des zugehörigen Schutzobjektes verwendet.

Der Name des Bildsenders im CCS entspricht dem Namen der Bildquelle in EBÜS (vgl. [Abbildung 10](#page-16-1) und [Abbildung 14\)](#page-18-0).

Die eingelesenen Daten können nun in der Tabelle sortiert, durch einen Doppelklick in eine Zelle bearbeitet, ergänzt oder gelöscht werden, bis sie dem Kundenwunsch entsprechen.

Auch die Netzwerkadresse für den Zugriff auf den CamControl Server kann an dieser Stelle noch abgepasst werden.

Um die eingelesenen Daten schließlich in die EBÜS-Konfigurationsdatenbank zu übernehmen, müssen die entsprechenden Zeilen zunächst markiert werden. Dies erfolgt durch einen Klick in die erste Spalte der Tabelle. Mehrere Zeilen können mit {Strg} und {Shift} ausgewählt werden; alle Zeilen können mit {Strg A} markiert werden.

|    | $ \Box$ $\times$<br>$\left  \cdot \right $ Import                                                 |                     |                  |                         |                   |          |     |                  |      |  |  |  |  |
|----|---------------------------------------------------------------------------------------------------|---------------------|------------------|-------------------------|-------------------|----------|-----|------------------|------|--|--|--|--|
|    | IP-Adresse oder DNS-Name des Heitel CamControl Servers, nach : kann ein TCP-Port angegeben werden |                     |                  |                         |                   |          |     |                  |      |  |  |  |  |
|    | 10.1.0.200:5500                                                                                   |                     |                  |                         |                   |          |     |                  |      |  |  |  |  |
|    |                                                                                                   | No Schutzobjekt     | Bildquelle       | Bildquellentyp          | IP-Adresse        | Benutzer |     | Pal Seriennummer | Cams |  |  |  |  |
|    |                                                                                                   |                     | CamDisc+ ACX     | HeiTel CamControl Ser   | 10.1.0.230        | root     | A.  |                  | 10   |  |  |  |  |
|    | o                                                                                                 |                     | CamDisc+THE      | HeiTel CamControl Ser   | 192.168.178.230   | root     | A.  |                  | 10   |  |  |  |  |
| ⊪⊳ | 13.                                                                                               | Schutzobjekt Test 1 | Heitel CamDisc 1 | HeiTel CamControl Ser   | 10.1.0.101        | user     | P.  |                  | 10   |  |  |  |  |
|    |                                                                                                   | Schutzobiekt Test 2 | Heitel CamDisc 2 | HeiTel CamControl Ser   | 10.1.0.102        | user     | ЧĐ. |                  | 10   |  |  |  |  |
|    | 5                                                                                                 | Schutzobjekt Test 1 | Heitel CamTel 1  | HeiTel CamControl Ser., | <b>LEASEDLINE</b> |          |     |                  | 10   |  |  |  |  |
|    | l R                                                                                               | Schutzobjekt Test 2 | Heitel CamTel 2  | HeiTel CamControl Ser   | <b>LEASEDLINE</b> |          |     |                  | 10   |  |  |  |  |
|    |                                                                                                   |                     |                  |                         |                   |          |     |                  |      |  |  |  |  |

**Abbildung 15: Importieren der markierten Zeilen in die EBÜS Konfigurationsdatenbank**

Durch Drücken der Schaltfläche Add Selected Entries werden die markierten Zeilen importiert und können kurz darauf in EBÜS\_Config in gewohnter Weise angezeigt und auch dort weiterverarbeitet werden (siehe [Abbildung 16\)](#page-19-1).

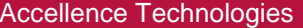

#### Alarm-Empfänger für HeiTel 15.09.2023

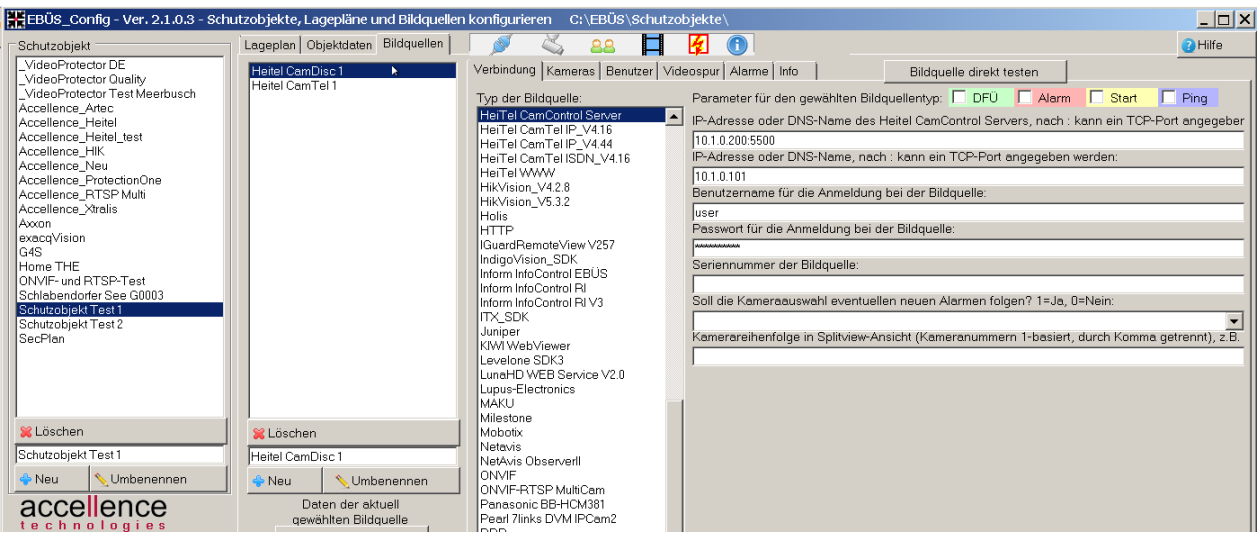

<span id="page-19-1"></span>**Abbildung 16: In EBÜS\_Config importierte Einträge der CCS-Konfiguration**

#### <span id="page-19-0"></span>**8.3.4 Schritt 3: Neu-Konfiguration des CCS**

Nachdem die Originalkonfiguration des CamControl Servers eingelesen wurde (siehe Kapitel [8.3.2\)](#page-14-2) und die eingelesenen Daten in EBÜS\_Config importiert und ggfs. geändert und/oder ergänzt wurden (siehe Kapitel [8.3.3\)](#page-16-0), kann EBÜS\_Config als der "Master" der CCS-Konfiguration arbeiten, d.h. fortan ist es ausreichend, HeiTel Bildquellen ausschließlich in EBÜS\_Config zu konfigurieren.

Allerdings müssen die in EBÜS\_Config veränderten Konfigurationsdaten auch dem CamControl Server bekannt gemacht werden, damit dieser die entsprechenden Verbindungen zu den HeiTel Bildquellen aufbauen bzw. eingehende Verbindungen von den HeiTel Bildquellen akzeptieren kann.

Diese Aufgabe übernimmt der Dienst *AccAlarmReceiverHeitel*. Dieser Dienst kommuniziert mit dem CamControl Server über die TCP/IP- Verbindung und übermittelt auf Befehl die in EBÜS eingetragenen Konfigurationsdaten. Wie dieser Befehl an den *AccAlarmReceiverHeitel* gesendet werden kann, ist in Kapitel [9.3](#page-21-0) beschrieben.

#### **Hinweis:**

Die Konfiguration des CSS durch den Dienst *AccAlarmReceiverHeitel* dazu, dass alle im CCS bisher konfigurierten Bildsender überschrieben werden.

Aus diesem Grund ist es ratsam, beim Auslesen der Daten aus dem CCS eine Sicherungskopie der Originaldaten anlegen zu lassen (siehe Kapitel [8.3.2\)](#page-14-2), so dass diese jederzeit durch Umbenennen und Kopieren wieder als Konfigurationsdatei für den CCS verwendet werden können.

### <span id="page-20-0"></span>**9 Konfiguration des HeiTel CamControl Servers**

Dieses Kapitel geht ausschließlich auf die Parameter der HeiTel Konfiguration ein, die für den Alarmempfang im *AccAlarmReceiverHeitel* relevant sind. Alle anderen Konfigurationsparameter sind der HeiTel Dokumentation zu entnehmen.

#### <span id="page-20-1"></span>**9.1 Starten der Anwendung des CCS**

Damit Alarme von HeiTel Bildquellen in EBÜS empfangen werden können, muss auf einem Rechner im EBÜS-Netzwerk der *HeiTel CamControl Server* (CCS) installiert und gestartet werden.

Hierzu muss das Programm

CC432REC.EXE

gestartet werden, dass sich üblicherweise im Verzeichnis C:\CCSERVER befindet.

#### **HINWEIS:**

Es kann vorkommen, dass die Anwendung des HeiTel CamControl-Servers sich nicht starten lässt, sondern sofort nach dem Start abstürzt.

In diesem Fall kann es helfen, die Anwendung aus der sogenannten 'Datenausführungsverhinderung' herauszunehmen.

Die Unterstützung für 'Datenausführungsverhinderung' (Data Execution Prevention, DEP) hat Microsoft mit Windows XP SP2 beziehungsweise Windows Server 2003 SP1 eingeführt. Dabei handelt es sich um eine Technik zur Vermeidung schädlicher Auswirkungen von 'Buffer Overflows', bei denen Daten als Code ausgeführt und auf diese Weise potentiell Schadcode gestartet werden könnte.

Ist die 'Datenausführungsverhinderung' auf dem Rechner aktiviert und lässt sich die Anwendung des HeiTel CamControl-Servers nicht starten, so ist folgendermaßen vorzugehen:

In der Systemsteuerung unter

'System → Erweiterte Systemeinstellungen → Erweitert → Leistung  $\rightarrow$  Einstellungen  $\rightarrow$  Datenausführungsverhinderung' die Schaltfläche *Hinzufügen* drücken und die Anwendung '*<HeiTel-Installations-Verzeichnis>\CCSERVER\CC432REC.EXE*' auswählen.

### <span id="page-20-2"></span>**9.2 Konfigurationsdatei camctrl.ini**

Für den ordnungsgemäßen Betrieb innerhalb des VSS EBÜS muss auch der HeiTel CamControl Server korrekt konfiguriert werden.

Die Anwendung des CamControl Server liest beim Programmstart die Konfigurationsdatei camctrl.ini ein, die sich im Verzeichnis C:\CCSERVER befindet.

Für das Zusammenspiel mit EBÜS und den korrekten Alarmempfang muss

sichergestellt sein, dass dort die folgenden Parameter gesetzt sind:

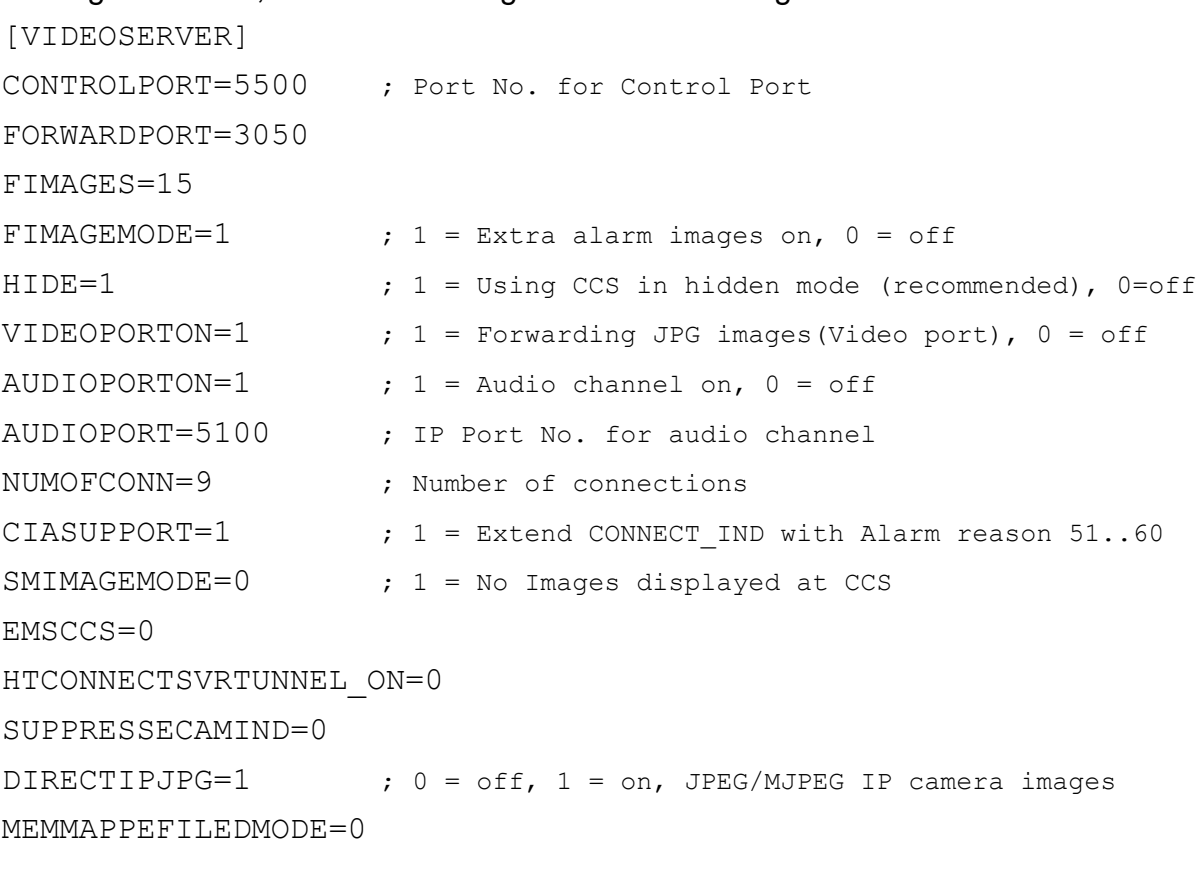

[EXTRA]

IPCAMSIZE=5 ;optional: Limitation of IP camera size 1 to 5 Mega pixel

Der Eintrag IPCAMSIZE ist optional und dient dazu, die Auflösung von angeschlossenen Kameras auf ein ganzzahliges Vielfaches von einem Mega-Pixel zu begrenzen.

### <span id="page-21-0"></span>**9.3 Konfiguration des CamControl Servers über den AccAlarmReceiverHeitel**

Normalerweise müssen im HeiTel CamControl Server alle HeiTel Video-Gateways manuell konfiguriert werden, von denen Alarmereignisse im CamControl Server empfangen werden sollen.

Diese Video-Gateways müssen allerdings auch in EBÜS als Bildquelle konfiguriert werden müssen, damit bei einem Alarmempfang die Videoaufschaltung zu diesen Geräten erfolgen kann, was nicht nur einen erhöhten Aufwand bedeutet, sondern durch die doppelte Konfiguration ein hohes Risiko einer Fehlkonfiguration in sich birgt.

Aus diesem Grund wurde der Dienst *AccAlarmReceiverHeitel* derart erweitert, dass die Video-Gateways im HeiTel CamControl Server auf Basis der in EBÜS eingetragenen Konfigurationsdaten konfiguriert werden können.

AccAlarmReceiverHeiTel.doc **Seite - 22 / 27 -** Version 2.3.4

Hierzu sendet der Dienst *AccAlarmReceiverHeitel* die Konfigurationsdaten über die IP-Kommunikationsverbindung zum CamControl Server und veranlasst die Neukonfiguration.

Über die Anwendung *AccAlarmServerManagerUi* kann man diese Aktionen veranlassen. Hierzu gibt es dort auf der Registerkarte Spezialfunktionen im Bereich Heitel: Alarme und Meldungen die Schaltfläche Befehl senden, über die der Benutzer die Konfiguration des HeiTel CamControl Servers veranlassen kann (siehe Kapitel [6.3\)](#page-9-0).

**Diese Schaltfläche ist mit Bedacht zu bedienen, denn eine Konfiguration des HeiTel CamControl Servers über diesen Mechanismus führt unweigerlich dazu, dass alle bisher im CamControl Server konfigurierten Video-Gateways gelöscht werden.**

#### **Ablauf:**

Nach dem Start des Dienstes *AccAlarmReceiverHeitel* ist zunächst die Konfiguration des HeiTel CamControl Servers nicht bekannt und kann auch über die IP-Kommunikationsverbindung zum CamControl Server nicht ausgelesen werden.

Aus diesem Grund ist die Spalte CCS Transmitter Name in der Liste der konfigurierten Bildquellen in der Anwendung *AccAlarmServerManagerUi* zunächst leer (siehe [Abbildung 17\)](#page-22-0).

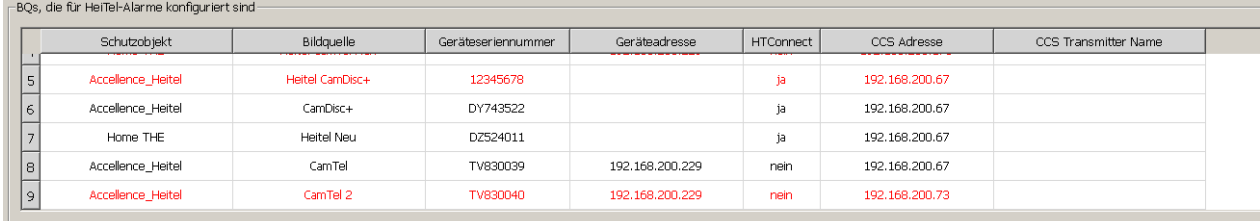

<span id="page-22-0"></span>**Abbildung 17: Liste der konfigurierten Heitel Bildquellen nach Start des Dienstes**  *AccAlarmReceiverHeitel*

Nach Drücken der Schaltfläche Befehl senden auf der Registerkarte Spezialfunktionen wird ein Befehl an den *AccAlarmReceiverHeitel* gesendet, die Konfiguration des CCS durchzuführen. Daraufhin versucht der *AccAlarmReceiverHeitel*, über die IP-Kommunikationsverbindung zum CamControl Server die Parameter der in EBÜS konfigurierten HeiTel-Bildquellen zu übertragen.

Konnten diesen Daten erfolgreich übermittelt werden und wurden diese Werte vom CamControl Server akzeptiert, wird der zugehörige Transmitter-Name, wie er im CamControl Server verwendet wird, im oberen Bereich in der Spalte CCS Transmitter Name angezeigt (siehe [Abbildung 18\)](#page-23-1).

DOs His Statternet Alexandra Render winnig stud

Accellence Technologies Alarm-Empfänger für HeiTel 15.09.2023

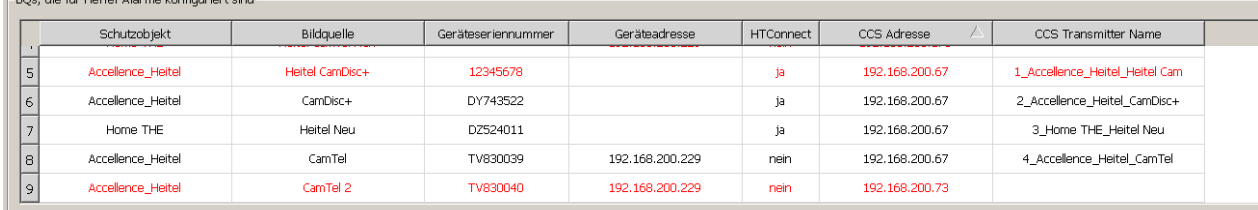

#### <span id="page-23-1"></span>**Abbildung 18: Liste der konfigurierten Bildquellen nach Konfiguration des CamControl Servers**

Da der zugehörige Transmitter-Name im CamControl-Server eindeutig sein muss und auf 30 Zeichen begrenzt ist, vergibt der Dienst *AccAlarmReceiverHeitel* automatisch geeignete Namen für die neuen Einträge im CCS.

Da die Neu-Konfiguration des HeiTel CamControl Servers immer zum Löschen aller bisher konfigurierten Video-Gateways führt, wird nach einer Konfigurationsänderung von HeiTel-Bildquellen in EBÜS bewusst auf die automatische Konfiguration des CCS verzichtet.

Stattdessen muss immer ein Benutzer über die Anwendung *AccAlarmServerManagerUi* die Neukonfiguration des CamControl Servers manuell veranlassen.

### <span id="page-23-0"></span>**9.4 Konfiguration von Routinerufen in HeiTel Bildquellen**

Die Konfiguration von HeiTel Bildquellen erfolgt generell über eine der HeiTel-Anwendungen, wie z.B. über die Anwendung CamControl Server selbst.

Es besteht unter anderem die Möglichkeit, dass man in den Bildquellen einen sogenannten Routineanruf konfiguriert, der automatisch alle 24 Stunden zu einer festgelegten Uhrzeit erfolgen soll.

Hierzu muss man nach dem Aufbau der Verbindung zu der entsprechenden Bildquelle die Schaltfläche Einstellungen drücken und im dem erscheinenden Dialog unter dem Menüpunkt Extras den Haken Routineanruf alle 24 Stunden aktivieren (siehe [Abbildung 19\)](#page-24-0).

Das Gerät wird nach Schließen des Dialoges durch die Schaltfläche OK fortan alle 24 Stunden zu der eingestellten Uhrzeit einen Routineanruf tätigen.

Der *AccAlarmReceiverHeitel* wird diese Routineanrufe empfangen und an die EBÜS-Arbeitsplätze als Routinerufe weiterleiten.

HeiTel Bildquellen, die via *HTConnect* mit der Leitstelle verbunden sind, können auch in einem kleineren Zeitintervall überwacht werden.

Hierzu fragt der *AccAlarmReceiverHeitel* die verbundenen Bildquellen vom *HTConnect Server* ab, der in der Leitstelle betrieben werden muss, und erzeugt für die gefundenen Bildquellen ebenfalls ein Routineruf-Ereignis (siehe hierzu auch Kapitel [4\)](#page-7-0).

AccAlarmReceiverHeiTel.doc **Seite - 24 / 27 -** Version 2.3.4

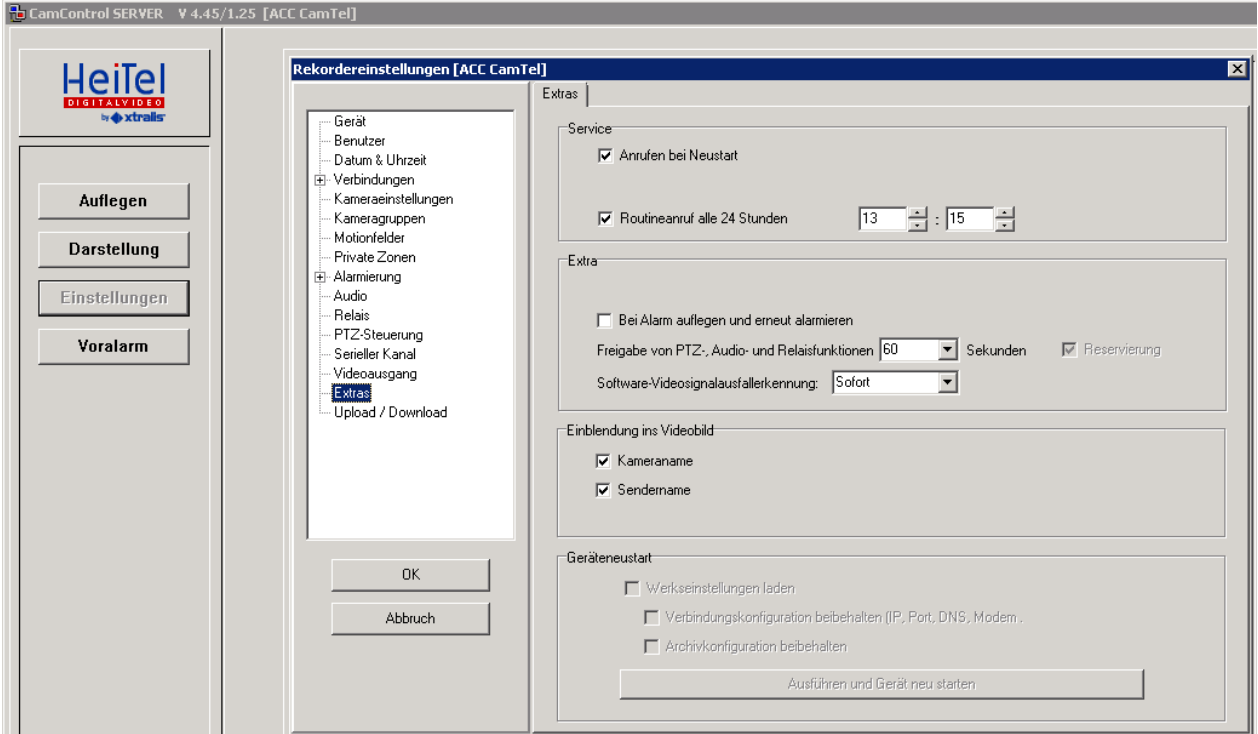

<span id="page-24-0"></span>**Abbildung 19: Einrichtung von Routineanrufen in HeiTel Bildquellen**

Routinerufe werden in EBÜS nicht als Alarme behandelt, sondern gesondert verarbeitet. Je nach Konfiguration in EBÜS kann ein Warnhinweis angezeigt werden, wenn von einer Bildquelle innerhalb eines bestimmten Zeitraumes kein Routineruf mehr empfangen wurde.

### <span id="page-25-0"></span>**10 Voraussetzungen**

- Der HeiTel CamControl Server muss über ein TCP/IP-Netzwerk mit dem *AccAlarmReceiverHeitel* verbunden sein.
- Der *AccAlarmReceiverHeitel* muss über ein TCP/IP-Netzwerk mit den zu steuernden Video-Arbeitsplätzen verbunden sein und muss wie alle Video-Arbeitsplätze eine feste IP-Adresse haben.

### <span id="page-25-1"></span>**11 Support. .**

Haben Sie noch Fragen zu EBÜS? Dann wenden Sie sich bitte

- per E-Mail an support@accellence.de
- telefonisch unter 0511 277.2490

an unsere Hotline. Wir sind Werktags von 9:00-17:00 Uhr zu erreichen.

Aktuelle Informationen zu EBÜS finden Sie stets unter → www.ebues.de.

Wir wünschen Ihnen viel Erfolg bei Ihrer Arbeit mit EBÜS und stehen für Ihre Wünsche und Fragen jederzeit gern zu Ihrer Verfügung.

### <span id="page-26-0"></span>**12 Index ..**

#### **-A-**

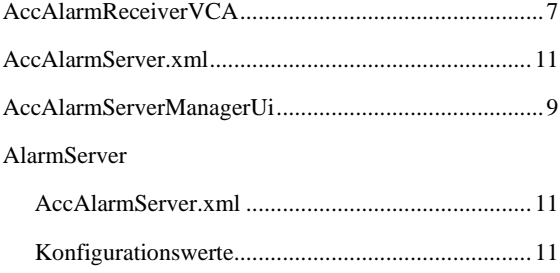

#### **-C-**

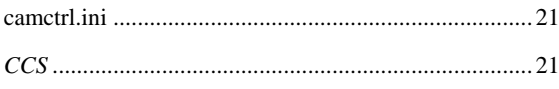

#### **-D-**

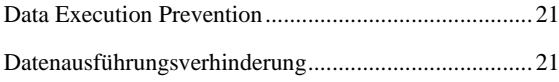

#### **-H-**

#### Heitel

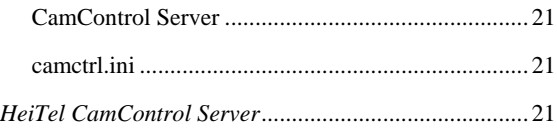

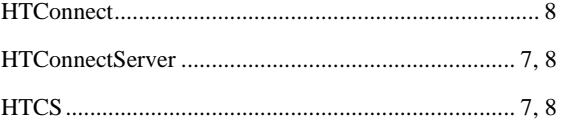

#### **-K-**

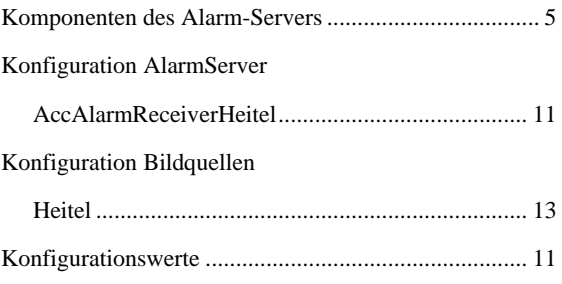

#### **-R-**

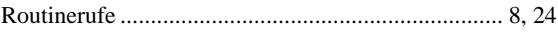

#### **-S-**

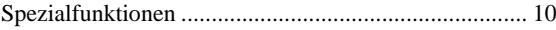

#### **-V-**

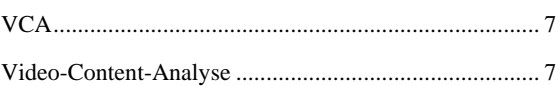